1) Acessar o link<https://sistema.ouvidorias.gov.br/publico/Manifestacao/RegistrarManifestacao.aspx>

2) Escolher qual o tipo de manifestação que deverá realizar e clicar na opção desejada.

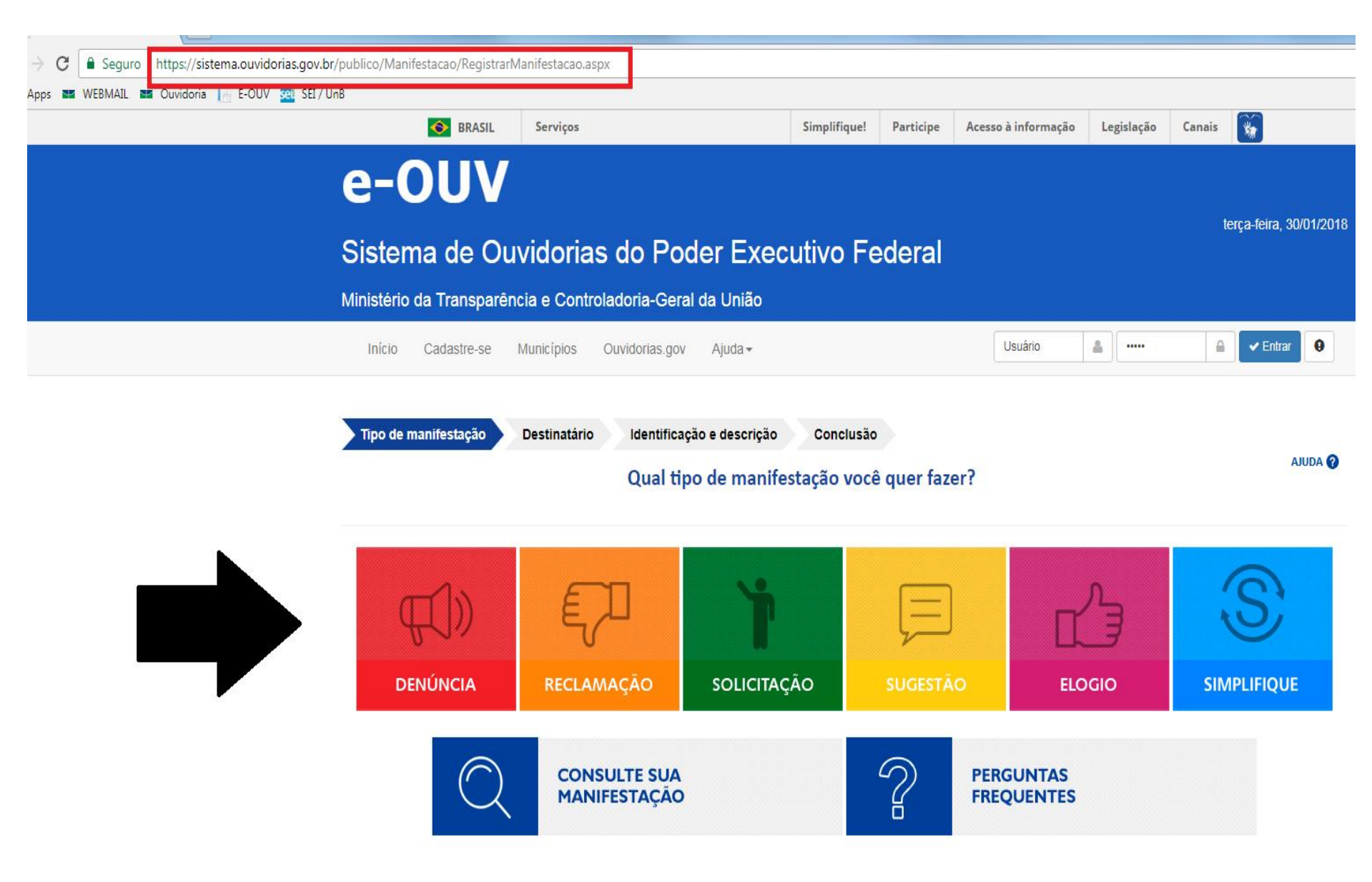

## 3) Preencha os campos conforme imagem abaixo e clique na opção "Avançar"

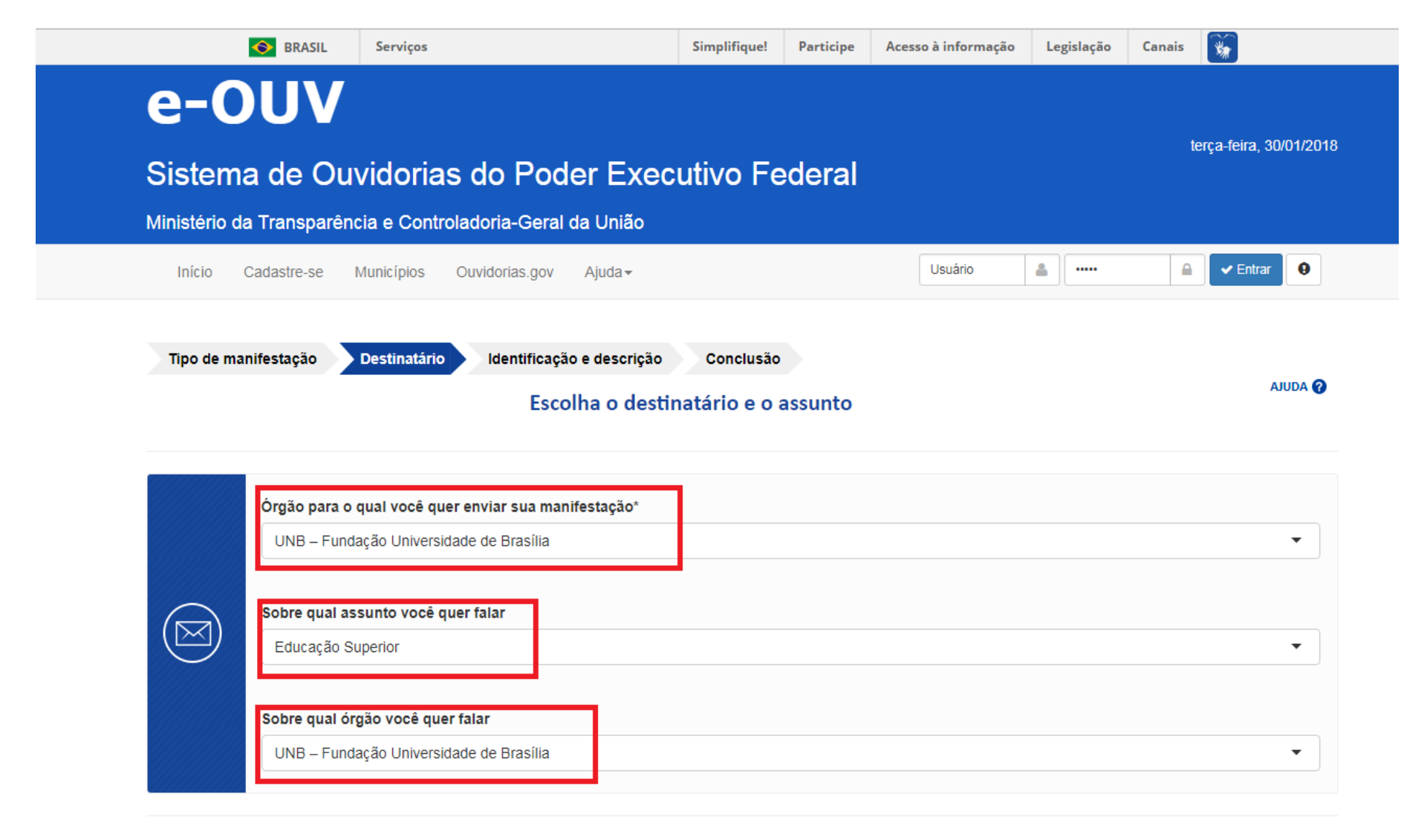

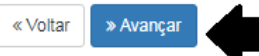

4) No campo "Descrição" o manifestante descreverá sua manifestação, em seguida, o local do Fato conforme imagem abaixo.

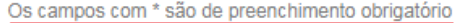

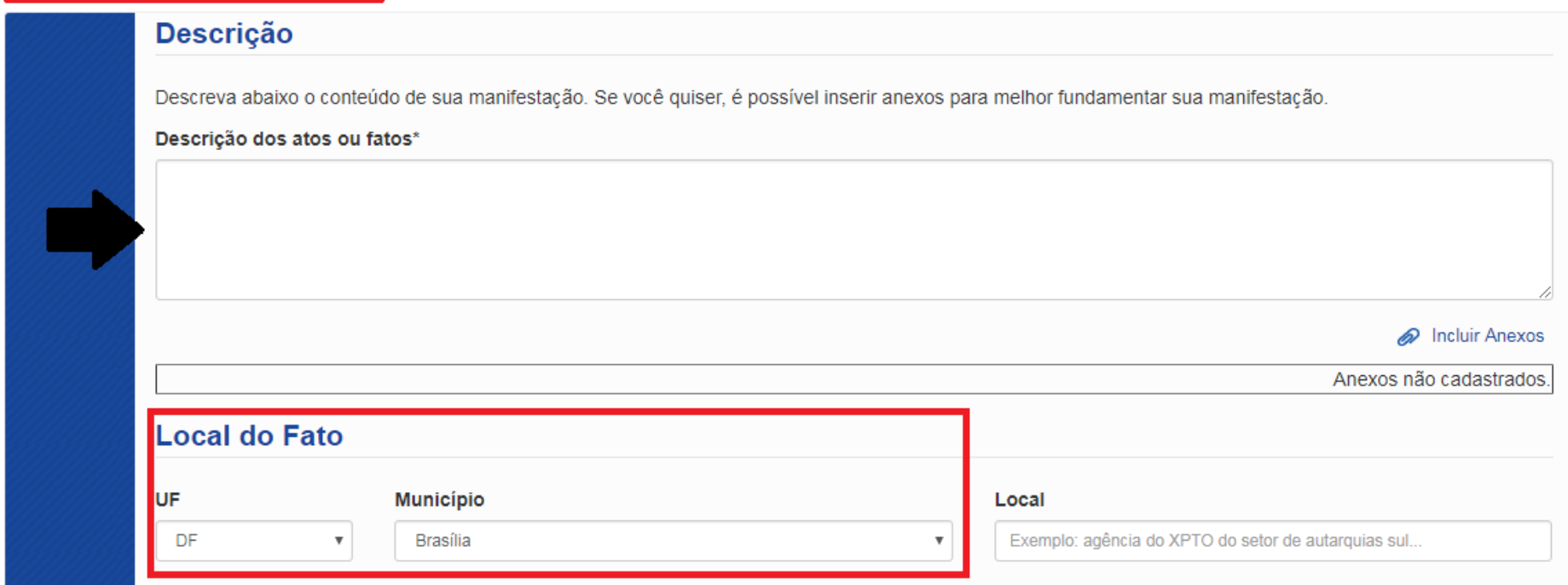

5) No campo Vínculo/Categoria o manifestante deverá escolher em qual das opções se encaixa.

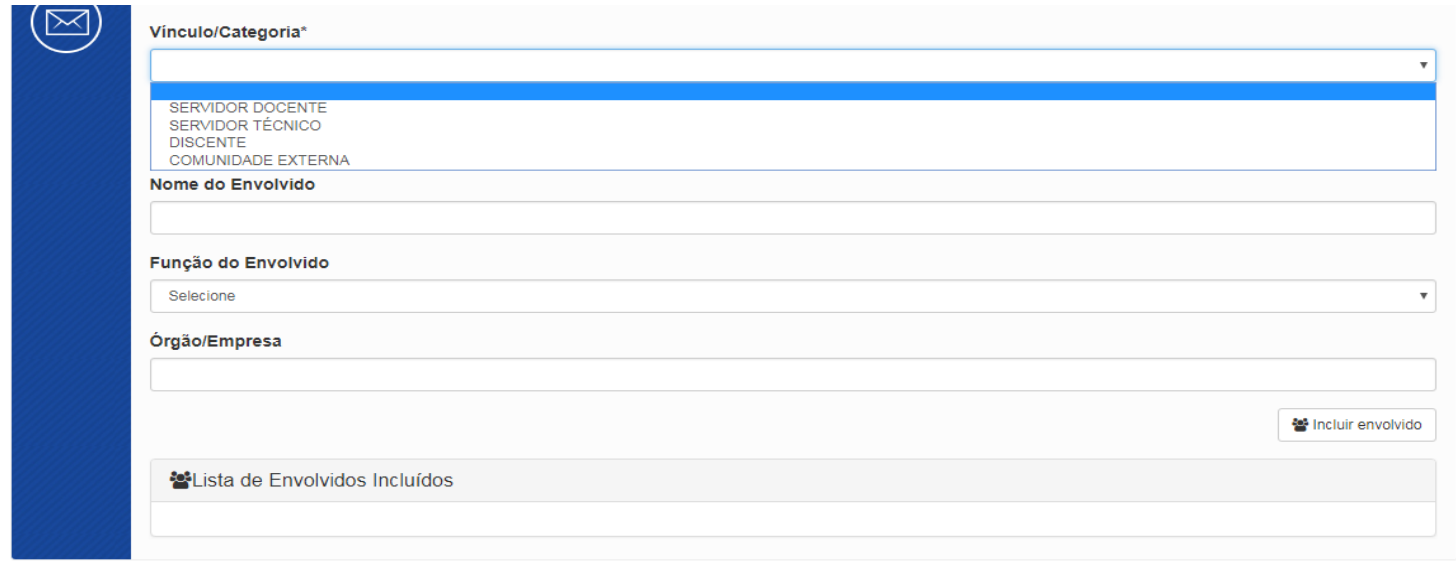

6) Em seguida, o manifestante deverá preencher o campo "Identificação", conforme as imagens abaixo:

**\*Quero me identificar sem restrição ( campos obrigatórios para preenchimento será o nome e e-mail)**

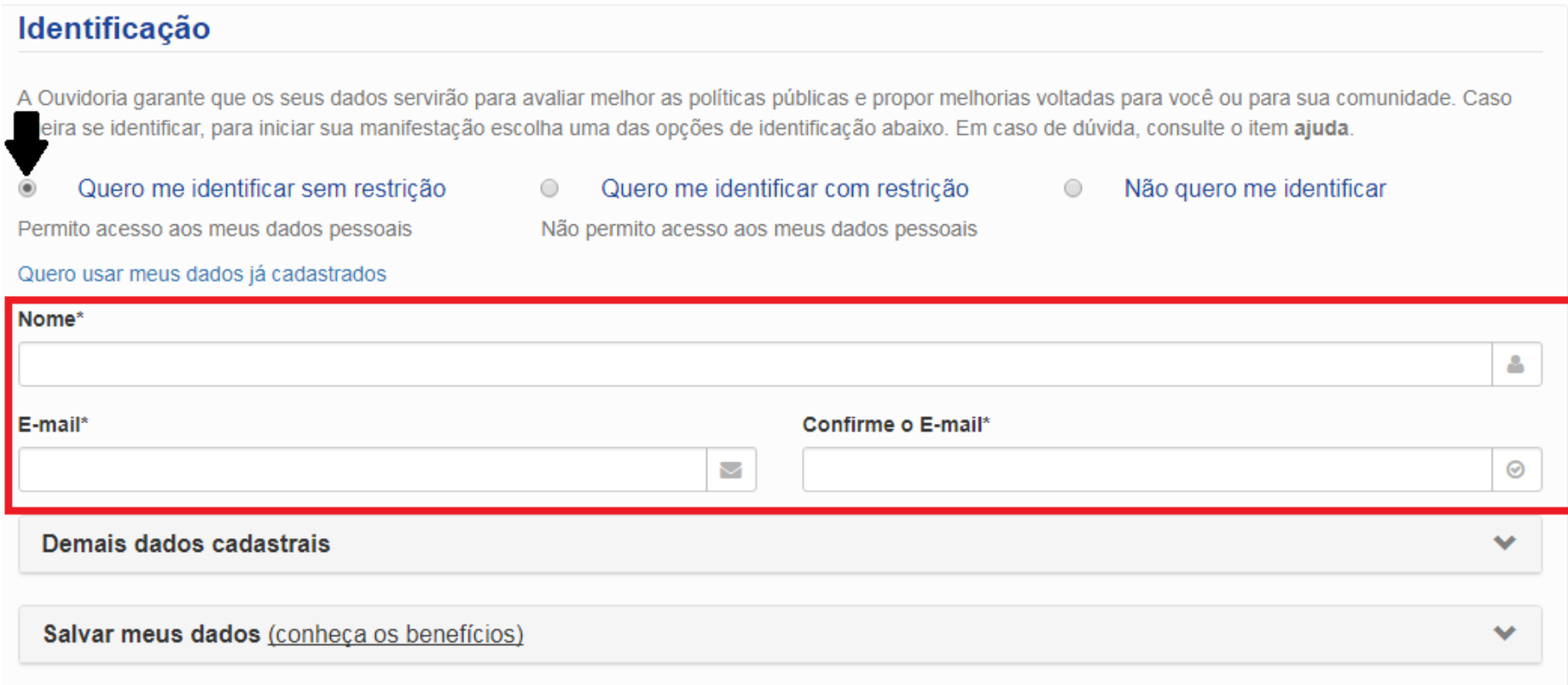

**\*Quero me identificar com restrição ( campos obrigatórios para preenchimento será o nome e e-mail porém será de responsabilidade do setor proteger a informação pessoal do manifestante).**

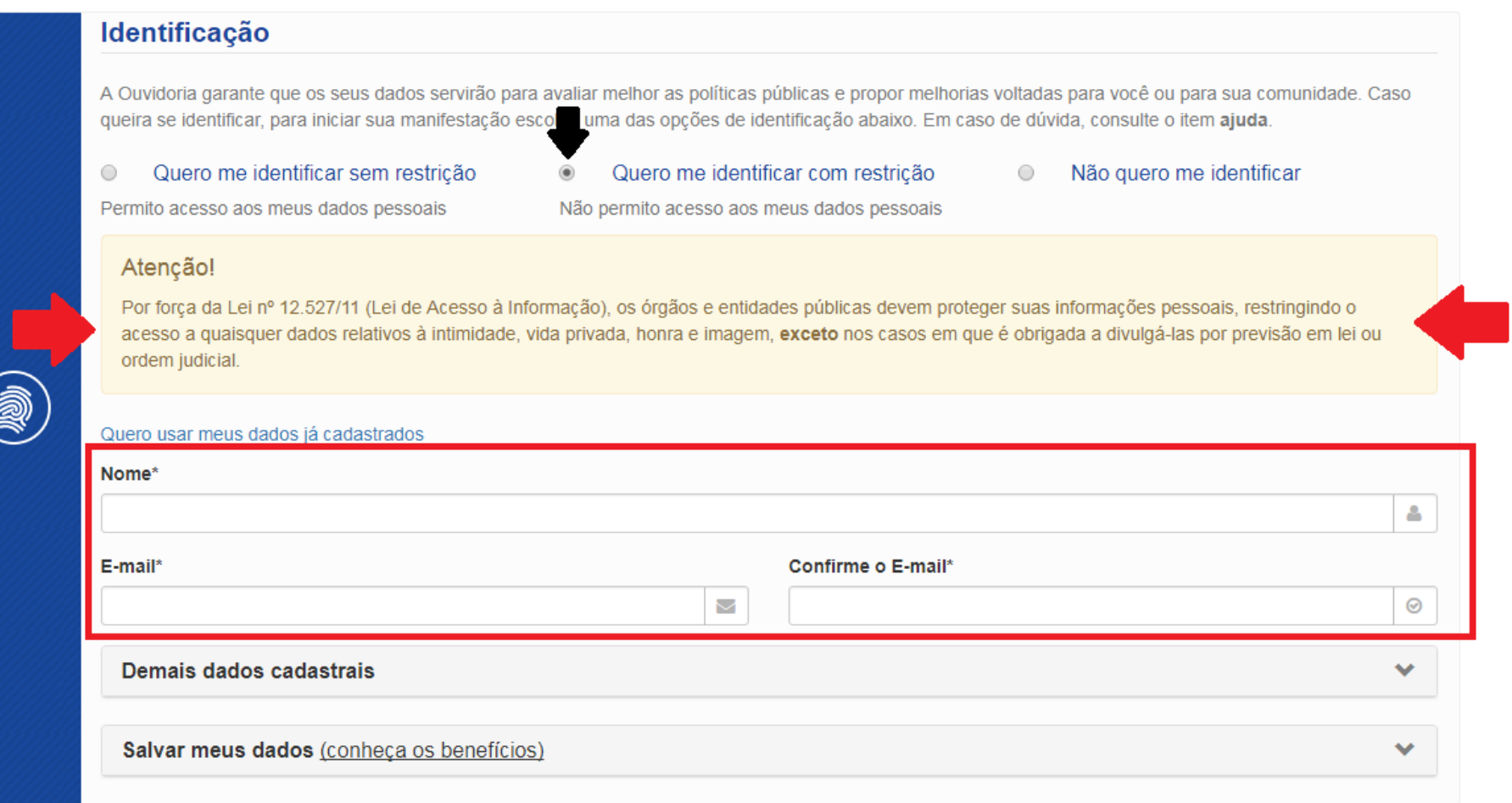

**\*Não quero me identificar ( neste caso o manifestante não preencherá nenhum campo de identificação porém ele não conseguirá acompanhar o andamento da sua manifestação).**

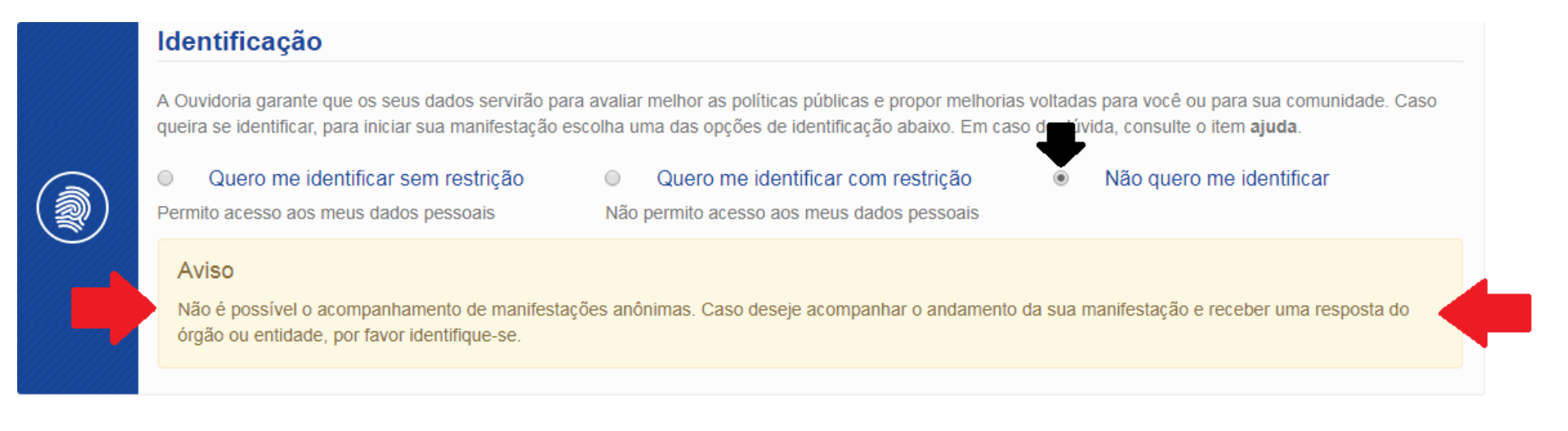

7) Para finalizar, o manifestante deverá selecionar a opção "Não sou um robô" e em seguida clicar na opção "Concluir".

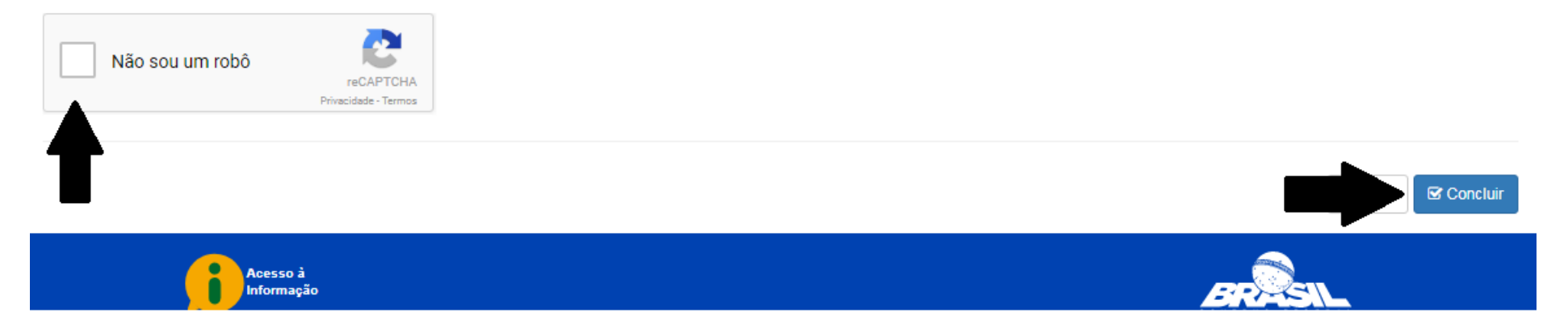